# **S**nexenta™

# **NexentaConnect for VMware Virtual SAN User Guide 1.0.2 FP2**

Date: October, 2015 Subject: NexentaConnect for VMware Virtual SAN User Guide Software: NexentaConnect for VMware Virtual SAN Software Version: 1.0.2 FP2 Part Number: 3000-nc\_vsan-1.0.2 FP2-000061-B

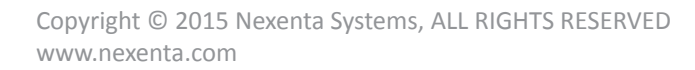

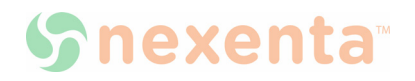

#### Copyright © 2015 Nexenta Systems™, ALL RIGHTS RESERVED

Notice: No part of this publication may be reproduced or transmitted in any form or by any means, electronic or mechanical, including photocopying and recording, or stored in a database or retrieval system for any purpose, without the express written permission of Nexenta Systems (hereinafter referred to as "Nexenta").

Nexenta reserves the right to make changes to this document at any time without notice and assumes no responsibility for its use. Nexenta products and services only can be ordered under the terms and conditions of Nexenta Systems' applicable agreements. All of the features described in this document may not be available currently. Refer to the latest product announcement or contact your local Nexenta Systems sales office for information on feature and product availability. This document includes the latest information available at the time of publication.

Nexenta, NexentaStor, NexentaEdge, and NexentaConnect are registered trademarks of Nexenta Systems in the United States and other countries. All other trademarks, service marks, and company names in this document are properties of their respective owners.

# **Contents**

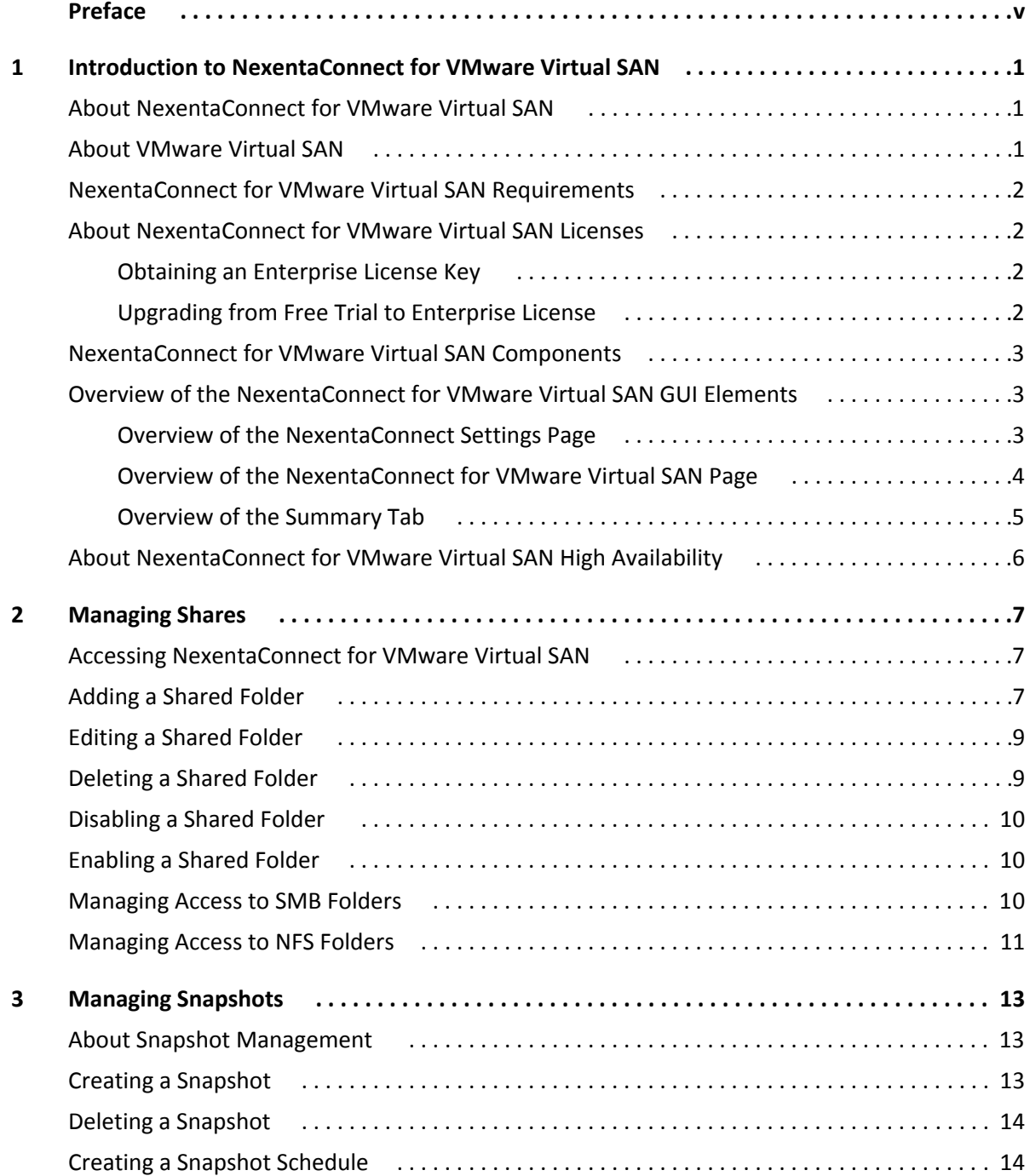

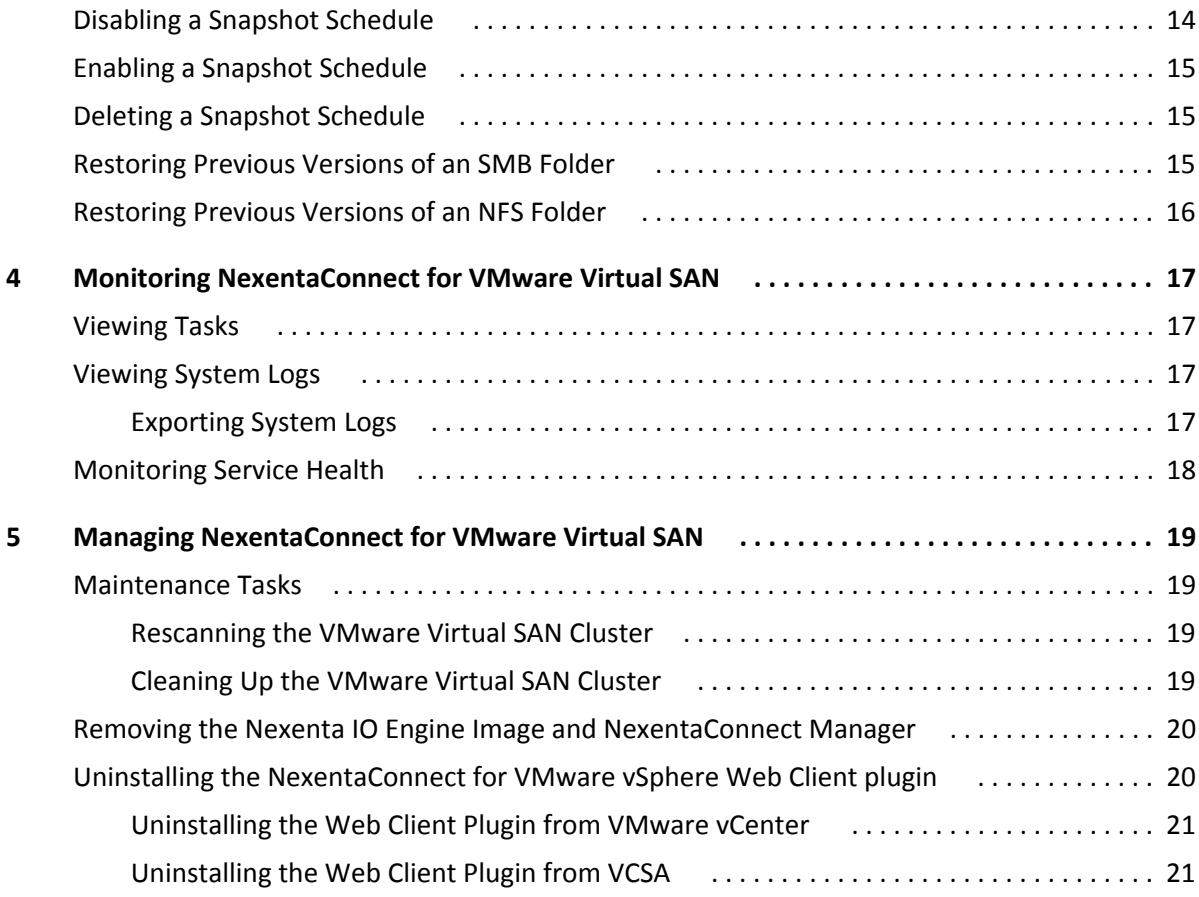

# <span id="page-4-0"></span>**Preface**

This documentation presents information specific to Nexenta products. The information is for reference purposes and is subject to change.

#### **Intended Audience**

This documentation is intended for Storage Administrators and assumes that you have experience with data storage concepts, such as NAS, SAN, NFS, and ZFS; VMware vSphere, VMware Virtual SAN; Microsoft Windows Active Directory 2008 R2.

#### **Documentation History**

The following table lists the released revisions of this documentation.

#### **Table 1: Documentation Revision History**

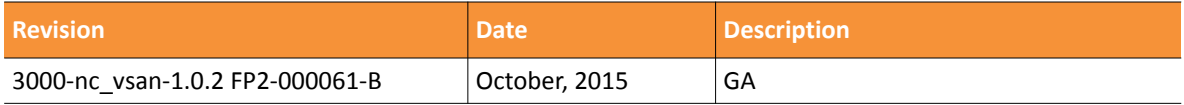

#### **Contacting Support**

Choose a method for contacting support:

• [Visit the Nexenta c](http://nexenta.force.com/customerportal)ustomer porta[l or p](http://nexenta.force.com/partnerportal)artner portal. Log in and browse the customers knowledge base.

#### **Comments**

Your comments and suggestions to improve this documentation are greatly appreciated. Send any feedback to [doc.comments@nexenta.com](mailto:doc.comments@nexenta.com) and include the documentation title, number, and revision. Refer to specific pages, sections, and paragraphs whenever possible.

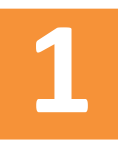

# **Introduction to NexentaConnect for VMware Virtual SAN**

<span id="page-5-0"></span>This chapter includes the following topics:

- [About NexentaConnect for VMware Virtual SAN](#page-5-1)
- [About VMware Virtual SAN](#page-5-2)
- [NexentaConnect for VMware Virtual SAN Requirements](#page-6-0)
- [About NexentaConnect for VMware Virtual SAN Licenses](#page-6-1)
- [NexentaConnect for VMware Virtual SAN Components](#page-7-0)
- [Overview of the NexentaConnect for VMware Virtual SAN GUI Elements](#page-7-1)
- [Overview of the NexentaConnect for VMware Virtual SAN GUI Elements](#page-7-1)
- [About NexentaConnect for VMware Virtual SAN High Availability](#page-10-0)

# <span id="page-5-1"></span>**About NexentaConnect for VMware Virtual SAN**

NexentaConnect for VMware Virtual SAN is a Nexenta product that provides a user interface to manage file services on top of VMware Virtual SAN.

NexentaConnect for VMware Virtual SAN delivers the following features:

- Network Attached Storage (NAS) for VMware Virtual SAN (NFS and SMB)
- Storage performance and health monitoring
- Storage acceleration and data reduction
- Snapshot service on per share level

# <span id="page-5-2"></span>**About VMware Virtual SAN**

VMware Virtual SAN (VSAN) is a storage solution integrated with VMware vSphere. VSAN provides a capability to combine local ESXi disks into a single data pool and present the pool to all ESXi hosts in the ESXi cluster. VMware VSAN implements the software defined storage concept, which is reflected in Storage Policy Based Management (SPBM). SPBM provides abstraction from the hardware layer storage pool on which you can provision virtual machines. Redundancy is achieved on the virtual machine level.

While VSAN is a scale-out high performance storage solution, it does not provide file storage. You must use other storage solutions to completely meet the needs of production environments. NexentaConnect for VMware Virtual SAN completes VMware VSAN with the required functionality.

# <span id="page-6-0"></span>**NexentaConnect for VMware Virtual SAN Requirements**

NexentaConnect for VMware Virtual SAN works with the following components:

- VMware vCenter Server 6.0 U1
- VMware Virtual SAN 6.0 or 6.1
- VMware ESXi 6.0 U1a

# <span id="page-6-1"></span>**About NexentaConnect for VMware Virtual SAN Licenses**

You can obtain the following NexentaConnect for VMware Virtual SAN licenses:

• **Free Trial**

45-days free trial of Enterprise Edition. No registration required to start the trial. After free trial expires, you cannot create any new shared folders. Existing folders remain available. To convert from Free Trial to Enterprise Edition, contact [sales@nexenta.com.](mailto:sales@nexenta.com)

• **Enterprise Edition**

Perpetual license based on the registered number of CPU sockets. The number of sockets on the NexentaConnect for VMware Virtual SAN license must be equal or greater than the number of CPU sockets in your VMware Virtual SAN license.

#### <span id="page-6-2"></span>**Obtaining an Enterprise License Key**

To use the NexentaConnect for VMware Virtual SAN Enterprise Edition, obtain the enterprise license key from the Nexenta Sales team.

Provide the following information:

- Product ID (located under **NexentaConnect Settings > Register NexentaConnect**)
- Number of CPU sockets used in the VMware Virtual SAN cluster
	- *To obtain an Enterprise License Key:*
		- **1.** See [nexenta.com/VSAN](https://nexenta.com/VSAN) or send an e-mail with the required information to [sales@nexenta.com](mailto:sales@nexenta.com).

#### <span id="page-6-3"></span>**Upgrading from Free Trial to Enterprise License**

You can convert from a Free Trial to Enterprise license without re-installing the NexentaConnect for VMware Virtual SAN. Before upgrading the license, obtain a license key from Nexenta Sales.

See [Obtaining an Enterprise License Key.](#page-6-2)

- *To upgrade to an Enterprise license, using NexentaConnect for VMware Virtual SAN:*
	- **1.** Click **NexentaConnect Settings > Register NexentaConnect**.
- **2.** In the **Status** column, click the **Trial** or **Expired** link.
- **3.** In the **License Key** field, type the license key that you received from Nexenta Sales.
- **4.** Click **Register**.

# <span id="page-7-0"></span>**NexentaConnect for VMware Virtual SAN Components**

NexentaConnect for VMware Virtual SAN includes the following components:

#### • **NexentaConnect for VMware vSphere Web Client plugin**

Provides a user interface that enables you to manage file services from VMware vSphere Web Client. The plugin is provided as an MSI Installer (for Windows) and as an Installation Script (for Linux version).

#### **• NexentaConnect Manager**

Processes all operations between VMware Virtual SAN and the NexentaConnect for VMware Virtual SAN Web Client plugin.

#### • **Nexenta IO Engine**

Provides file services, such as NFS and SMB, as well as snapshot creation and scheduling capabilities.

# <span id="page-7-1"></span>**Overview of the NexentaConnect for VMware Virtual SAN GUI Elements**

After installing NexentaConnect for VMware Virtual SAN, the following icons are added to the **Home** page in VMware vSphere Web Client:

#### • **NexentaConnect Settings**

Provides a user interface to configure Nexenta Management Server settings, licensing, VMware vCenter settings, SMB authentication, and network settings. Configure these settings during the initial configuration.

#### • **NexentaConnect for Virtual SAN**

Provides a user interface for file services management, performance and usage monitoring, user configuration, and data protection.

#### <span id="page-7-2"></span>**Overview of the NexentaConnect Settings Page**

Initial configuration of NexentaConnect for VMware Virtual SAN involves configuring several components. Configure these components on the NexentaConnect Settings page.

Before starting to use NexentaConnect for VMware Virtual SAN, configure the following:

- NexentaConnect
- VMware vCenter
- **Network**
- NexentaConnect registration

See the *NexentaConnect for VMware Virtual SAN QuickStart Installation Guide*

# <span id="page-8-0"></span>**Overview of the NexentaConnect for VMware Virtual SAN Page**

The NexentaConnect for VMware Virtual SAN page includes the following screens:

• **Getting Started**

Provides an overview of the product and a link to the Online Help.

• **Summary**

Provides a set of tools to manage NexentaConnect for VMware Virtual SAN, including creation of shared folders, snapshots, user preferences, and so on. You perform most actions on this page.

See [Overview of the Summary Tab](#page-9-0).

• **Monitor**

Provides health monitoring tools, such as the task log, system logs, and system health overview.

## <span id="page-9-0"></span>**Overview of the Summary Tab**

The following screenshot displays the Summary tab in the NexentaConnect for VMware Virtual SAN user interface.

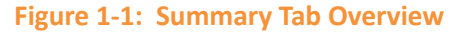

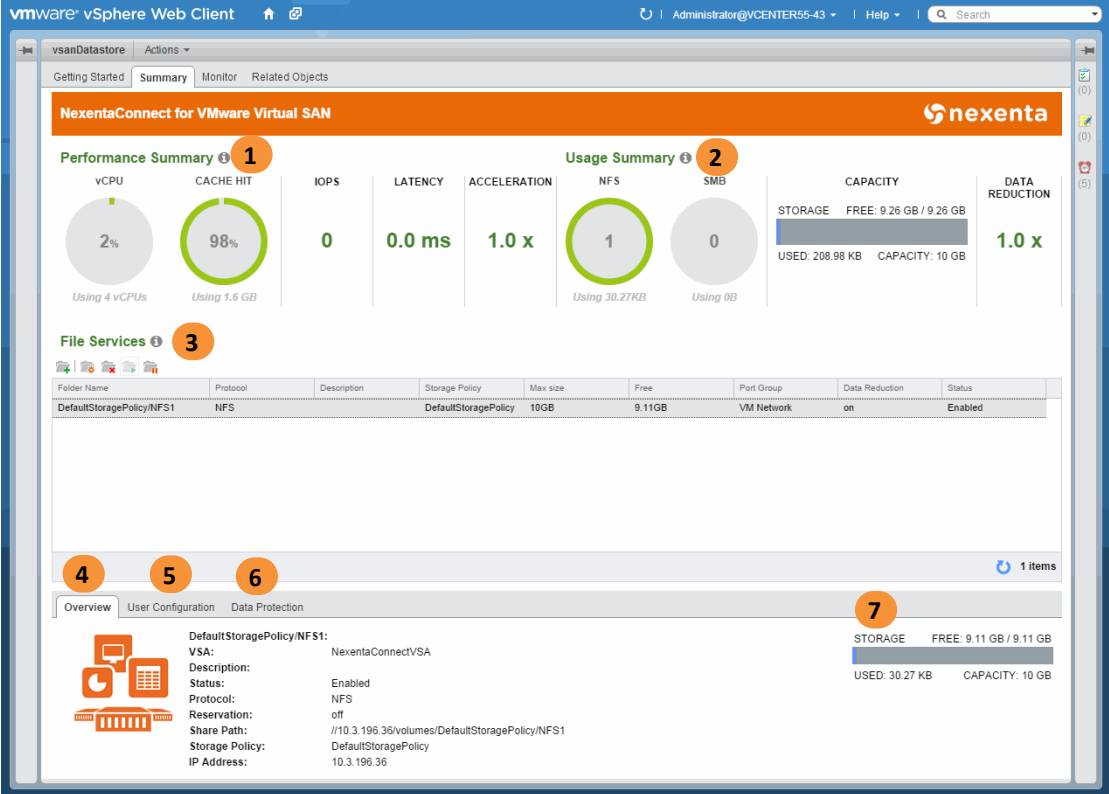

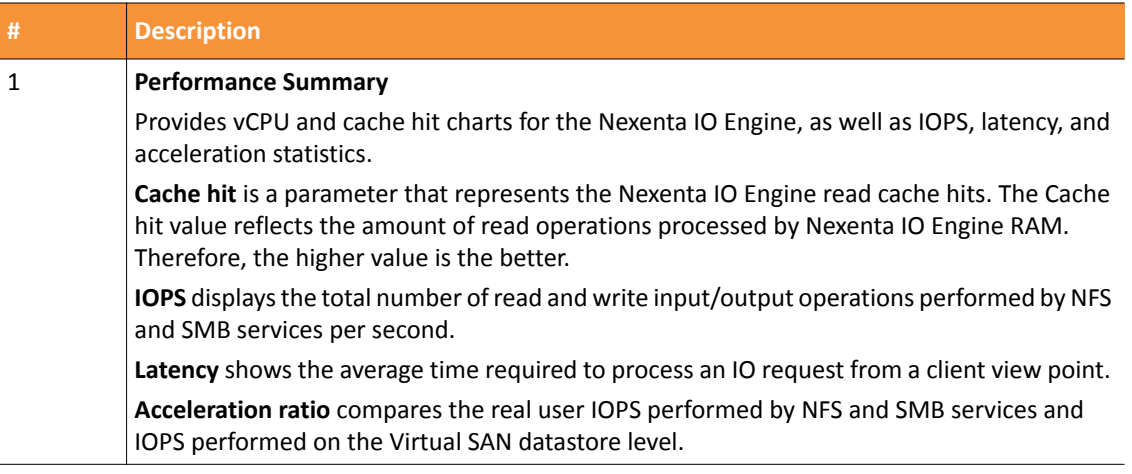

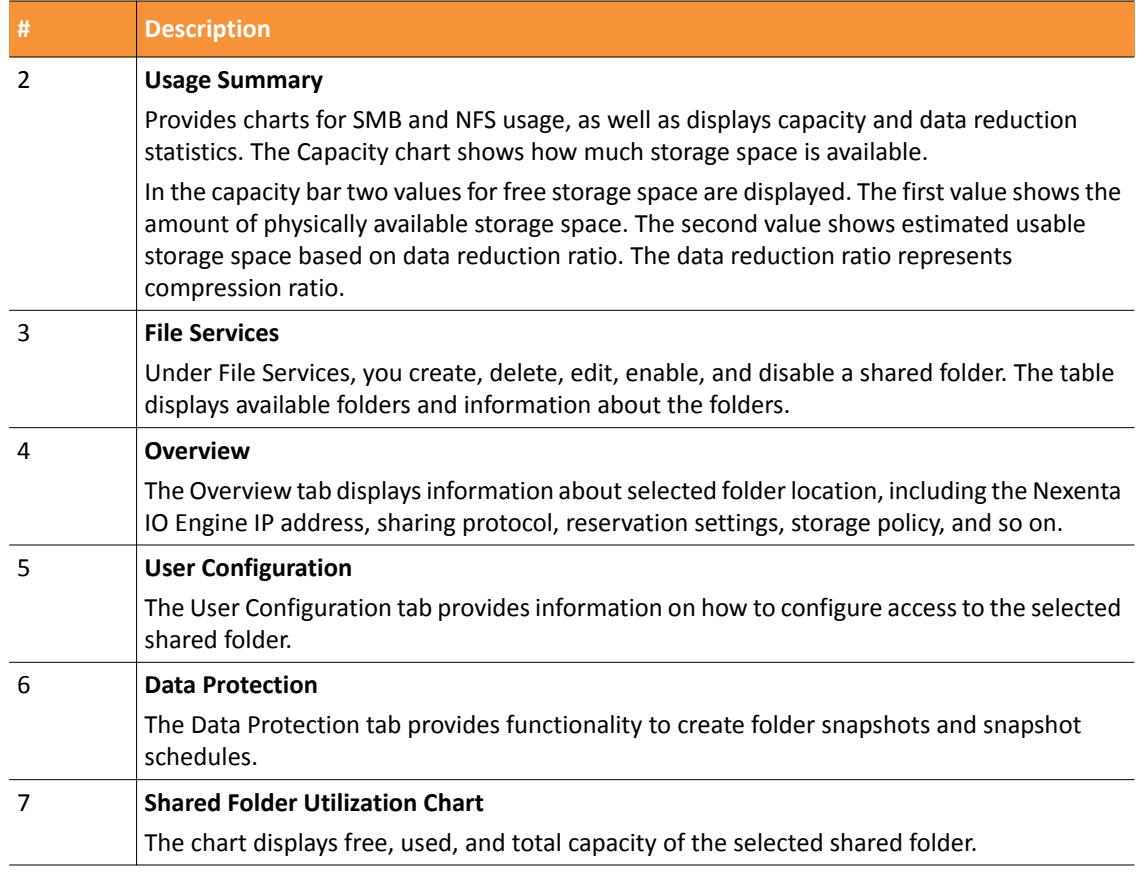

#### **See Also:**

- [About VMware Virtual SAN](#page-5-2)
- [Overview of the NexentaConnect for VMware Virtual SAN GUI Elements](#page-7-1)

# <span id="page-10-0"></span>**About NexentaConnect for VMware Virtual SAN High Availability**

If your environment requires, you can configure highly available NFS and SMB storage by using VMware vSphere High Availability (HA). VMware HA provides failover protection against most software and hardware outages. Availability of storage components is completely handled by VMware Virtual SAN and storage policies. Compute availability is handled by VMware HA; therefore, enable VMware High Availability in the Cluster settings using the VMware vSphere Web Client.

For information on how to enable and configure VMware HA, see the VMware documentation.

#### **See Also:**

• [Enabling VMware High Availability and VMware Distributed Resource Scheduler in a cluster](http://kb.vmware.com/selfservice/microsites/search.do?language=en_US&cmd=displayKC&externalId=1034280)

# **Managing Shares**

<span id="page-11-0"></span>This chapter includes the following topics:

- [Accessing NexentaConnect for VMware Virtual SAN](#page-11-1)
- [Adding a Shared Folder](#page-11-2)
- [Editing a Shared Folder](#page-13-0)
- [Deleting a Shared Folder](#page-13-1)
- [Disabling a Shared Folder](#page-14-0)
- [Enabling a Shared Folder](#page-14-1)
- [Managing Access to SMB Folders](#page-14-2)
- [Managing Access to NFS Folders](#page-15-0)

## <span id="page-11-1"></span>**Accessing NexentaConnect for VMware Virtual SAN**

NexentaConnect for VMware Virtual SAN is fully integrated with the VMware vSphere Web client user interface. After you install all components of the product, the NexentaConnect for VMware Virtual SAN icon appears in the VMware vSphere Web Client UI.

- *To access NexentaConnect for VMware Virtual SAN:*
	- **1.** Open a browser window.
	- **2.** Type the IP address and port number of the VMware vSphere Web Client.

Example:

*https://192.168.1.10:9443/vsphere-client/*

- **3.** Type the credentials.
- **4.** Click **Home**.
- **5.** Click the **NexentaConnect for Virtual SAN** icon.

# <span id="page-11-2"></span>**Adding a Shared Folder**

You can create a shared NFS and SMB folder using the NexentaConnect for VMware Virtual SAN user interface. When you create the first folder, NexentaConnect for VMware Virtual SAN clones a virtual storage appliance (VSA) from the Nexenta IO Engine virtual machine that you have deployed from the provided template. All shared folders are provisioned on the Nexenta IO Engine virtual storage appliance. You must have at least one VSAN storage policy defined before you create a folder. You cannot create a shared folder without specifying a storage policy.

For more information, see the *ESXi and vCenter Server Documentation*, section *Define a Virtual Machine Storage Policy for Virtual SAN*.

- *To add a shared folder, using the NexentaConnect for VMware Virtual SAN UI:*
	- **1.** Select a registered VSAN datastore.
	- **2.** Click the **Summary** tab.
	- **3.** Under **File Services**, click the **Add Folder** icon.
	- **4.** In the **Add Folder** window, complete all required fields:

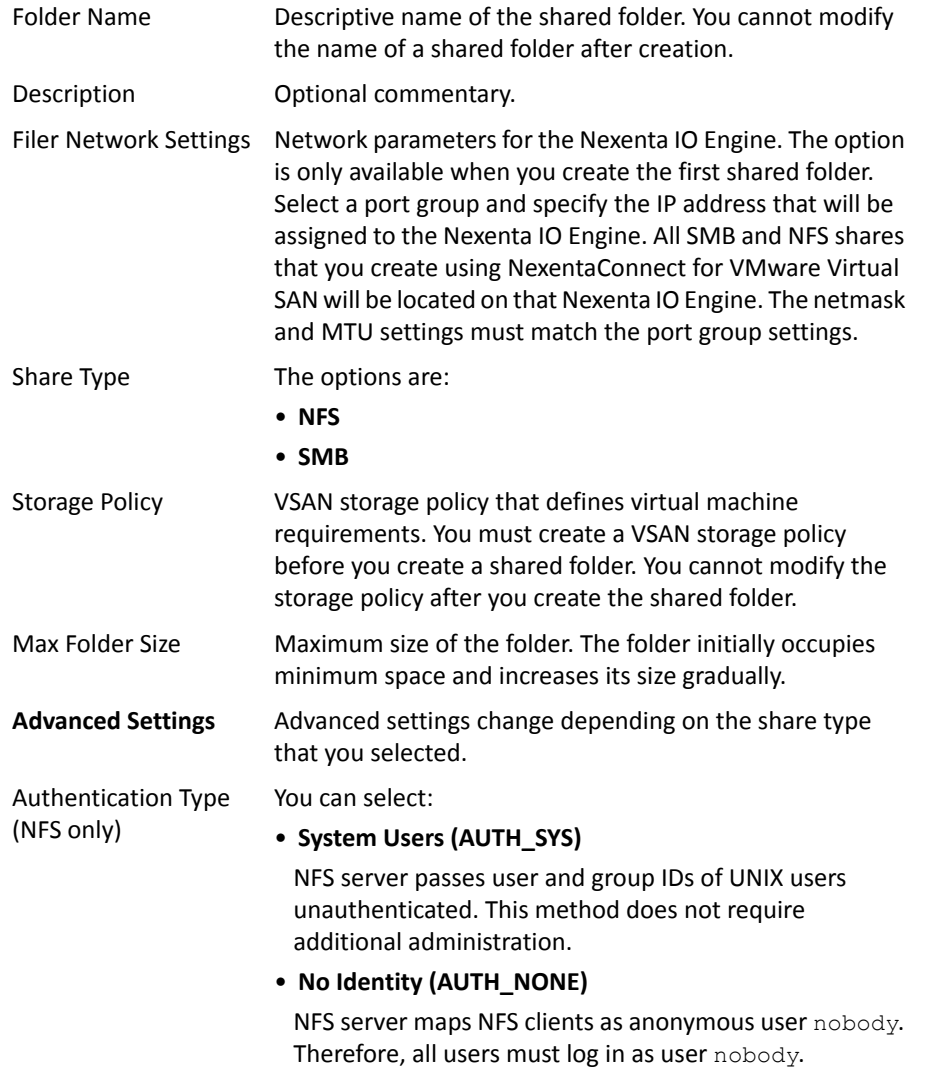

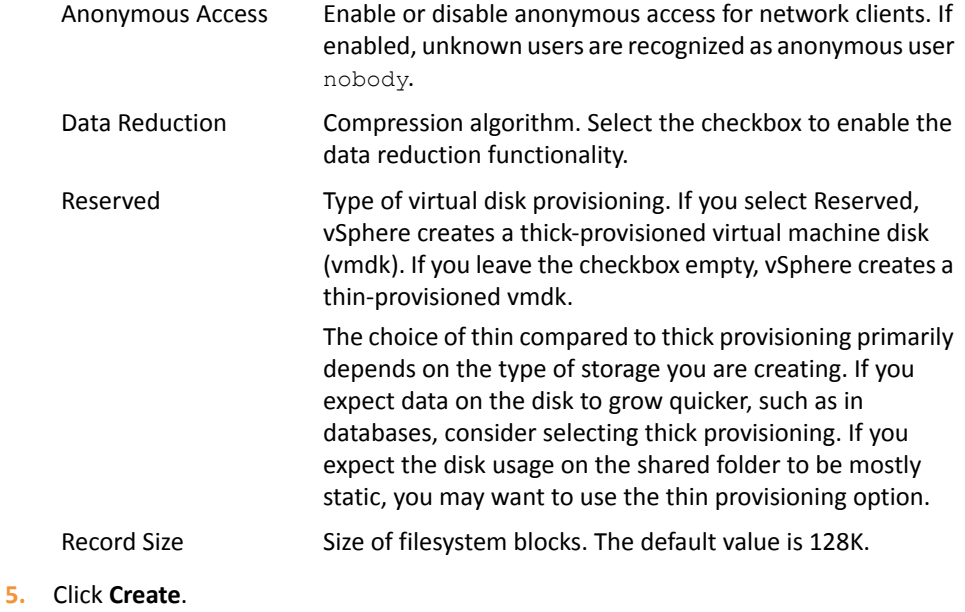

# <span id="page-13-0"></span>**Editing a Shared Folder**

You can edit some of the shared folder parameters after the folder is created.

Parameters such as name and storage policy can only be defined at folder creation time.

- *To edit a shared folder, using the NexentaConnect for VMware Virtual SAN UI:*
	- **1.** Select a registered VSAN datastore.
	- **2.** Click the **Summary** tab.
	- **3.** Under **File Services**, click the **Edit Folder** icon.
	- **4.** Modify the required property.
	- **5.** Click **Save**.

# <span id="page-13-1"></span>**Deleting a Shared Folder**

When you delete a shared folder, all data stored on the folder will be deleted as well. If you want to stop sharing a folder without deleting the data, see [Disabling a Shared Folder](#page-14-0).

- *To delete a shared folder, using the NexentaConnect for VMware Virtual SAN UI:*
	- **1.** Select a registered VSAN datastore.
	- **2.** Click the **Summary** tab.
	- **3.** Under **File Services**, click the **Delete Folder** icon.

**4.** In the confirmation dialog box, click **Yes**.

# <span id="page-14-0"></span>**Disabling a Shared Folder**

When you disable a shared folder, you stop providing shared access to the folder. All data stored in the folder remains available. If you want to delete data on the shared folder, see [Deleting a Shared Folder](#page-13-1).

- *To disable a shared folder, using the NexentaConnect for VMware Virtual SAN UI:*
	- **1.** Select a registered VSAN datastore.
	- **2.** Click the **Summary** tab.
	- **3.** Under **File Services**, click the **Disable Folder Sharing** icon.

The folder changes its status to disabled:

#### File Services <sub>0</sub>

#### $\bullet$  is elected

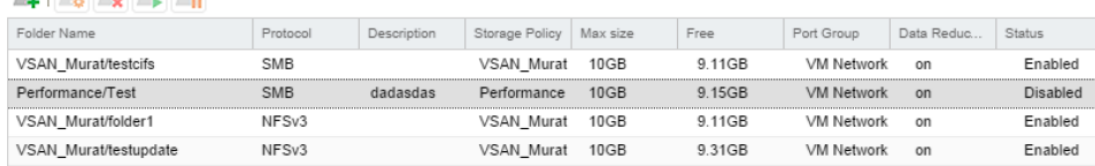

# <span id="page-14-1"></span>**Enabling a Shared Folder**

If you have previously disabled folder sharing, you can enable folder sharing again.

- *To enable a shared folder, using the NexentaConnect for VMware Virtual SAN UI:*
	- **1.** Select a registered VSAN datastore.
	- **2.** Click the **Summary** tab.
	- **3.** Under **File Services**, click the **Enable Folder Sharing** icon.

## <span id="page-14-2"></span>**Managing Access to SMB Folders**

After you create an SMB folder, you may want to specify access permissions for the folder. By default, the smb user has access to the shared folder. However, you can specify additional access permissions from Windows clients using the Microsoft Management Console (MMC) snap-in.

#### **Default password for the smb user is nexenta.**

- *To manage access to SMB folders:*
	- **1.** Log in to Microsoft Windows Server as Domain Administrator.
	- **2.** Click **Start**.
	- **3.** In the search bar, type **mmc**.
	- **4.** Run **mmc.exe**.
	- **5.** The empty MMC console appears.
	- **6.** Click **File > Add/Remove Snap-in**.
	- **7.** In the **Available Snap-ins** list, select **Shared Folders**.
	- **8.** In the **Shared Folders** dialog window, select **Another Computer**.
	- **9.** Type the IO Engine IP address.
	- **10.** Under **View**, select **Shares**.
	- **11.** Enter the credentials for SMB user (default password is nexenta).
	- **12.** Click **Finish**.
	- **13.** Click **OK**.
	- **14.** Under **Console Root**, select **Shares >** *<share\_name>*.
	- **15.** Select **Share Permissions**.
	- **16.** Click **Add**.
	- **17.** Type the name of the user or group for which you want to grant access.
	- **18.** Click **Check Names**.
	- **19.** Select the name form the list and click **OK**.
	- **20.** Select a use or group and modify the **Allow** and **Deny** rules.
	- **21.** Repeat [Step 16](#page-15-1) to [Step 20](#page-15-2) for all users and groups.
	- **22.** Click **OK**.

# <span id="page-15-2"></span><span id="page-15-1"></span><span id="page-15-0"></span>**Managing Access to NFS Folders**

You can restrict access to an NFS folder to  $root$  user(s) from a specific host, a network, or a sub-network. Active Directory integration is not supported.

- *To manage access to NFS folders, using the NexentaConnect for VMware Virtual SAN:*
	- **1.** Select a registered VSAN datastore.
	- **2.** Click the **Summary** tab.
	- **3.** Select an NFS folder.
	- **4.** Click **User Configuration**.

**5.** In the **Root** field, type a host(s), a network(s), or a sub-network(s).

Separate IP addresses with commas.

Example:

*@10.60.60.0/24*

The root users from the specified host(s), network(s), or sub-network(s) will have access to the NFS folder.

# **Managing Snapshots**

<span id="page-17-0"></span>This chapter includes the following topics:

- [About Snapshot Management](#page-17-1)
- [Creating a Snapshot](#page-17-2)
- [Deleting a Snapshot](#page-18-0)
- [Creating a Snapshot Schedule](#page-18-1)
- [Disabling a Snapshot Schedule](#page-18-2)
- [Enabling a Snapshot Schedule](#page-19-0)
- [Deleting a Snapshot Schedule](#page-19-1)
- [Restoring Previous Versions of an SMB Folder](#page-19-2)
- [Restoring Previous Versions of an NFS Folder](#page-20-0)

# <span id="page-17-1"></span>**About Snapshot Management**

A snapshot is a read-only copy of a dataset. You can roll back datasets to previous versions. Initially, datasets do not occupy any disk space. As the dataset changes, snapshots start to consume more space by referencing the old data.

NexentaConnect for VMware Virtual SAN provides a capability to manage snapshots and snapshot schedules for the NexentaConnect VSA folders.

Using the NexentaConnect for VMware Virtual SAN user interface, you can perform standard operations with snapshots, such as deleting and creating them.

# <span id="page-17-2"></span>**Creating a Snapshot**

You can create instant folder snapshots using the NexentaConnect for VMware Virtual SAN user interface. Use these snapshots to protect and restore your data.

- *To create a snapshot, using the NexentaConnect for VMware Virtual SAN UI:*
	- **1.** Select a registered VSAN datastore.
	- **2.** Click the **Summary** tab.
	- **3.** Under **File Services**, select a folder.
	- **4.** Click **Data Protection**.
	- **5.** Under **Snapshots**, click the **Create Snapshot** icon.

# <span id="page-18-0"></span>**Deleting a Snapshot**

You may need to delete snapshots in a folder if you want to free more space on disk.

- *To delete a snapshot, using the NexentaConnect for VMware Virtual SAN:* 
	- **1.** Select a registered VSAN datastore.
	- **2.** Click the **Summary** tab.
	- **3.** Under **File Services**, select a folder.
	- **4.** Click **Data Protection**.
	- **5.** Under **Snapshots**, click the **Delete Snapshot** icon.

# <span id="page-18-1"></span>**Creating a Snapshot Schedule**

NexentaConnect for VMware Virtual SAN uses the native Nexenta Auto-Snap service to create snapshot schedules. You can create multiple schedules for any folder.

- *To create a snapshot schedule, using the NexentaConnect for VMware Virtual SAN:*
	- **1.** Select a registered VSAN datastore.
	- **2.** Click the **Summary** tab.
	- **3.** Under **File Services**, select a folder.
	- **4.** Click **Data Protection**.
	- **5.** Under **Snapshots**, click the **Create Snapshot Schedule** icon.
	- **6.** In the **Schedule Snapshot** window, specify a schedule and retention policy.
	- **7.** Click **Create**.

# <span id="page-18-2"></span>**Disabling a Snapshot Schedule**

When you disable a snapshot schedule, it temporarily stops creating new snapshots according to the scheduled interval. Disabled snapshot schedules can be later enabled; see [Enabling a Snapshot Schedule.](#page-19-0)

- *To disable a snapshot schedule, using the NexentaConnect for VMware Virtual SAN:*
	- **1.** Click **VSAN Datastore > Summary**.
	- **2.** Under **File Services**, select a folder.
	- **3.** Click **Data Protection**.
	- **4.** Under **Snapshots**, click the **Disable Schedule** icon.
	- **5.** In the confirmation dialog box, click **Yes**.

# <span id="page-19-0"></span>**Enabling a Snapshot Schedule**

You can enable any disabled snapshot schedule.

- *To enable a snapshot schedule, using the NexentaConnect for VMware Virtual SAN:*
	- **1.** Select a registered VSAN datastore.
	- **2.** Click the **Summary** tab.
	- **3.** Under **File Services**, select a folder.
	- **4.** Click **Data Protection**.
	- **5.** Under **Snapshots**, click the **Enable Scheduler** icon.
	- **6.** In the confirmation dialog box, click **Yes**.

# <span id="page-19-1"></span>**Deleting a Snapshot Schedule**

You can delete a snapshot schedule to stop creating new snapshots at the scheduled interval.

- *To delete a snapshot schedule, using the NexentaConnect for VMware Virtual SAN:*
	- **1.** Select a registered VSAN datastore.
	- **2.** Click the **Summary** tab.
	- **3.** Under **File Services**, select a folder.
	- **4.** Click **Data Protection**.
	- **5.** Under **Snapshots**, click the **Destroy Scheduler** icon.
	- **6.** In the confirmation dialog box, click **Yes**.

# <span id="page-19-2"></span>**Restoring Previous Versions of an SMB Folder**

Using the snapshot feature of NexentaConnect for VMware Virtual SAN, you can create snapshots of SMB folders. The snapshots are displayed as previous versions of files or folders in the files and folders properties on Windows clients. To restore previous versions of an SMB folder, log in to a Windows client, access the SMB folder, and in the file or folder properties click **Previous Version**. The restore procedure is supported for files, sub-folders, and folders. Therefore, you can rollback the whole SMB folder, as well as single files.

- *To restore previous versions of an SMB folder:*
	- **1.** Log in to a Windows client.
	- **2.** Navigate to the location of the SMB folder.
	- **3.** Right click on the folder, a sub-folder, or a file.
	- **4.** Select **Properties > Previous Versions**.
- **5.** Select a snapshot to restore.
- **6.** Click **Restore**.

## <span id="page-20-0"></span>**Restoring Previous Versions of an NFS Folder**

You can view the list of snapshots created for an NFS folder from an NFS client. The snapshots are stored in the . zfs directory. You can copy data from a read-only snapshot to a new location and use it as a regular folder or replace the existing folder with the old version.

NFS client packages must be installed on the NFS client machine.

- *To restore previous versions of an NFS folder:*
	- **1.** Log in to the NFS client.
	- **2.** Mount the NFS folder:

Example for Ubuntu:

- **#** mount -t nfs *<ip>*:/*<path-to-share>* /mnt/*<mountpoint>*
- **3.** Change the directory to the mounted NFS folder.
	- **#** cd /mnt/<mountpoint>
- **4.** View the list of snapshots:
	- **#** ls.zfs/snapshots/
- **5.** Copy the required folder or file:
	- **#** cp *-r* .zfs/snapshots/*<snapshotname>/<file or folder name> </ mountpoint/>*

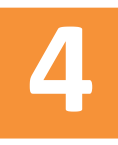

# <span id="page-21-0"></span>**Monitoring NexentaConnect for VMware Virtual SAN**

This chapter includes the following topics:

- [Viewing Tasks](#page-21-1)
- [Viewing System Logs](#page-21-2)
- [Monitoring Service Health](#page-22-0)

## <span id="page-21-1"></span>**Viewing Tasks**

You can monitor tasks performed by components of NexentaConnect for VMware Virtual SAN.

- *To view tasks, using the NexentaConnect for VMware Virtual SAN UI:*
	- **1.** Select a registered VSAN datastore.
	- **2.** Click the **Monitor** tab.
	- **3.** Select the **Task** tab.
	- **4.** View the tasks.

# <span id="page-21-2"></span>**Viewing System Logs**

Use system logs for troubleshooting NexentaConnect for VMware Virtual SAN.

When you submit a support request to Nexenta Support, export the system logs and attach the logs to the support email.

See [Exporting System Logs](#page-21-3).

- *To view system logs, using the NexentaConnect for VMware Virtual SAN UI:*
	- **1.** Select a registered VSAN datastore.
	- **2.** Click the **Monitor** tab.
	- **3.** Select the **System Logs** tab.
	- **4.** View system logs.

#### <span id="page-21-3"></span>**Exporting System Logs**

If you need to submit a support request to Nexenta, export system logs as a . zip archive and attach it to the support email.

- *To export system logs, using the NexentaConnect for VMware Virtual SAN UI:*
	- **1.** Select a registered VSAN datastore.
	- **2.** Click the **Monitor** tab.
	- **3.** Select the **System Logs** tab.
	- **4.** Click **Export System Logs**.
	- **5.** Optionally, select a date.

By default, system logs for current date are downloaded.

**6.** Click **Download**.

# <span id="page-22-0"></span>**Monitoring Service Health**

The Service Health tab displays information about the status of the NexentaConnect Manager and Nexenta IO Engine.

You can view statuses for the following:

#### **NexentaConnect Manager**

Management web server

Management database

Maximum memory usage on management server

Memory usage on management server

Disk usage on management server

#### **Nexenta IO Engine**

Nexenta management service

NFS, SMB, ZFS services

Server CPU/Memory statistics collection

Disk IO statistics collection

NFS, SMB statistics collection

Zpool VSAN Cluster status

Zpool syspool status

- *To monitor service health, using the NexentaConnect for VMware Virtual SAN UI:*
	- **1.** Select a registered VSAN datastore.
	- **2.** Click the **Monitor** tab.
	- **3.** Select the **Service Health** tab.
	- **4.** View health information.

# <span id="page-23-0"></span>**Managing NexentaConnect for VMware Virtual SAN**

This chapter includes the following topics:

- [Maintenance Tasks](#page-23-1)
- [Removing the Nexenta IO Engine Image and NexentaConnect Manager](#page-24-0)
- [Uninstalling the NexentaConnect for VMware vSphere Web Client plugin](#page-24-1)

## <span id="page-23-1"></span>**Maintenance Tasks**

You may need to perform one of the following maintenance tasks:

- [Rescanning the VMware Virtual SAN Cluster](#page-23-2)
- [Cleaning Up the VMware Virtual SAN Cluster](#page-23-3)

#### <span id="page-23-2"></span>**Rescanning the VMware Virtual SAN Cluster**

You need to rescan the VMware Virtual SAN Cluster if one of the following occurs:

- The connection between VMware Virtual SAN and NexentaConnect Manager is broken
- NexentaConnect Manager needs to be reinstalled for any reason
	- *To rescan the VMware Virtual SAN Cluster:*
		- **1.** Log in to the VMware vCenter where the NexentaConnect for VMware Virtual SAN is installed using the vSphere Web Client.
		- **2.** Click the **NexentaConnect for VMware Virtual SAN** icon.
		- **3.** Select a VSAN Datastore.
		- **4.** Click the **Action** button.
		- **5.** Select **Rescan Cluster**.

#### <span id="page-23-3"></span>**Cleaning Up the VMware Virtual SAN Cluster**

If you need to remove all components of the NexentaConnect for VMware Virtual SAN, start with cleaning up the VMware Virtual SAN Cluster.

Before cleaning up the VMware Virtual SAN Cluster, verify that you have backups for all shared folders.

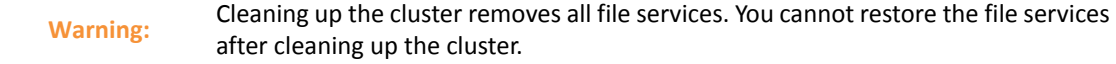

- *To clean up the VMware Virtual SAN Cluster:*
	- **1.** Log in to the VMware vCenter where the NexentaConnect for VMware Virtual SAN is installed using the vSphere Web Client.
	- **2.** Click the **NexentaConnect for VMware Virtual SAN** icon.
	- **3.** Select a VSAN Datastore.
	- **4.** Click the **Action** button.
	- **5.** Select **Cleanup Cluster**.

VMware vSphere deletes the Nexenta IO Engine virtual machine that was deployed from the Nexenta IO Engine Image during the creation of the first shared folder. All NFS and CIFS folders will be removed.

# <span id="page-24-0"></span>**Removing the Nexenta IO Engine Image and NexentaConnect Manager**

You must complete the tasks described in [Cleaning Up the VMware Virtual SAN Cluster](#page-23-3) before you can remove Nexenta IO Engine and NexentaConnect Manager.

- <span id="page-24-2"></span> *To remove the Nexenta IO Engine and NexentaConnect Manager:*
	- **1.** Log in to the VMware vCenter where the NexentaConnect for VMware Virtual SAN is installed using the vSphere Web Client.
	- **2.** Navigate to the VMware ESXi host where Nexenta IO Engine and/or NexentaConnect Manager are deployed.
	- **3.** Verify that virtual machine is powered off.
	- **4.** Right-click on the virtual machine.
	- **5.** Select **All vCenter Actions > Delete from Disk**.
	- **6.** In the confirmation dialog box, click **OK**.
	- **7.** Repeat [Step 2](#page-24-2) to [Step 6](#page-24-3) for the other machine.

# <span id="page-24-3"></span><span id="page-24-1"></span>**Uninstalling the NexentaConnect for VMware vSphere Web Client plugin**

Before uninstalling the NexentaConnect for VMware vSphere Web Client plugin, complete the steps described in [Cleaning Up the VMware Virtual SAN Cluster](#page-23-3) and [Removing the Nexenta IO Engine Image and](#page-24-0)  [NexentaConnect Manager](#page-24-0).

Select from the following options:

• If you use the NexentaConnect for VMware vSphere Web Client plugin with VMware vCenter, proceed to:

[Uninstalling the Web Client Plugin from VMware vCenter](#page-25-0)

• If you use the NexentaConnect for VMware vSphere Web Client plugin with VMware vCenter Server Linux Virtual Appliance, see:

[Uninstalling the Web Client Plugin from VCSA](#page-25-1)

#### <span id="page-25-0"></span>**Uninstalling the Web Client Plugin from VMware vCenter**

You can uninstall the NexentaConnect for VMware vSphere Web Client plugin from VMware vCenter if you want to stop using the web plugin. When you uninstall the web plugin, you do not destroy the IO Engine and NexentaConnect Manager virtual machines. You can delete these machines manually using the VMware vSphere user interface.

When you delete the web client plugin, NFS and CIFS folders are not affected. You can access data and snapshots in these folders using the IO Engine IP address. However, you cannot create new NFS and CIFS folders, or new snapshots for these folders.

- *To uninstall the NexentaConnect for VMware vSphere Web Client plugin from VMware vCenter:*
	- **1.** Log in as Administrator to the Microsoft Windows server where the VMware vCenter Server is installed.
	- **2.** Click Start > Control Panel > Programs and Features.
	- **3.** Select NexentaConnect for VMware Virtual SAN.
	- **4.** Click **Uninstall**.
	- **5.** In the confirmation dialog box, click **Confirm**.
	- **6.** Click **Yes**.
	- **7.** Follow the prompts to uninstall the web plugin.

#### <span id="page-25-1"></span>**Uninstalling the Web Client Plugin from VCSA**

You can uninstall the NexentaConnect for VMware vSphere Web Client plugin from VMware vCenter Server Linux Virtual Appliance if you want to stop using the web plugin. When you uninstall the web plugin, you do not destroy the IO Engine and NexentaConnect Manager virtual machines. You can delete these machines manually using the VMware vSphere user interface.

When you delete the web client plugin, NFS and CIFS folders are not affected. You can access data and snapshots in these folders using the IO Engine IP address. However, you cannot create new NFS and CIFS folders, or new snapshots for these folders.

- *To uninstall the NexentaConnect for VMware vSphere Web Client plugin from VCSA:*
	- **1.** Log in to the VCSA using SSH as root.
	- **2.** Change directory to /installer:
		- **#** cd installer

#### <span id="page-26-0"></span>**3.** Type:

**#** ./installer -action uninstall -vcuser root -nexenta *<nc\_manager\_ip>* System response:

Picked up JAVA\_TOOL\_OPTIONS: -Xms16M -Xmx128M Enter your VMware vCenter password:

**4.** Type the password for the user you specified in [Step 3](#page-26-0).

#### **Global Headquarters**

451 El Camino Real Suite 201 Santa Clara, California 95050 USA

3000-nc\_vsan-1.0.2 FP2-000061-B

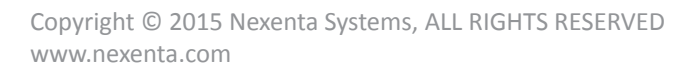

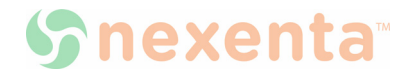